**Uninstall Guide for Ipsos MediaLink for Windows**

• The instructions listed on this document may vary depending on the Windows version on your device.

) inCompass

• Please be mindful that the previous app named '**inCompass**' has been rebranded to the new & latest '**Ipsos MediaLink**' app. Please ensure you uninstall the appropriate version you have currently installed on your device.

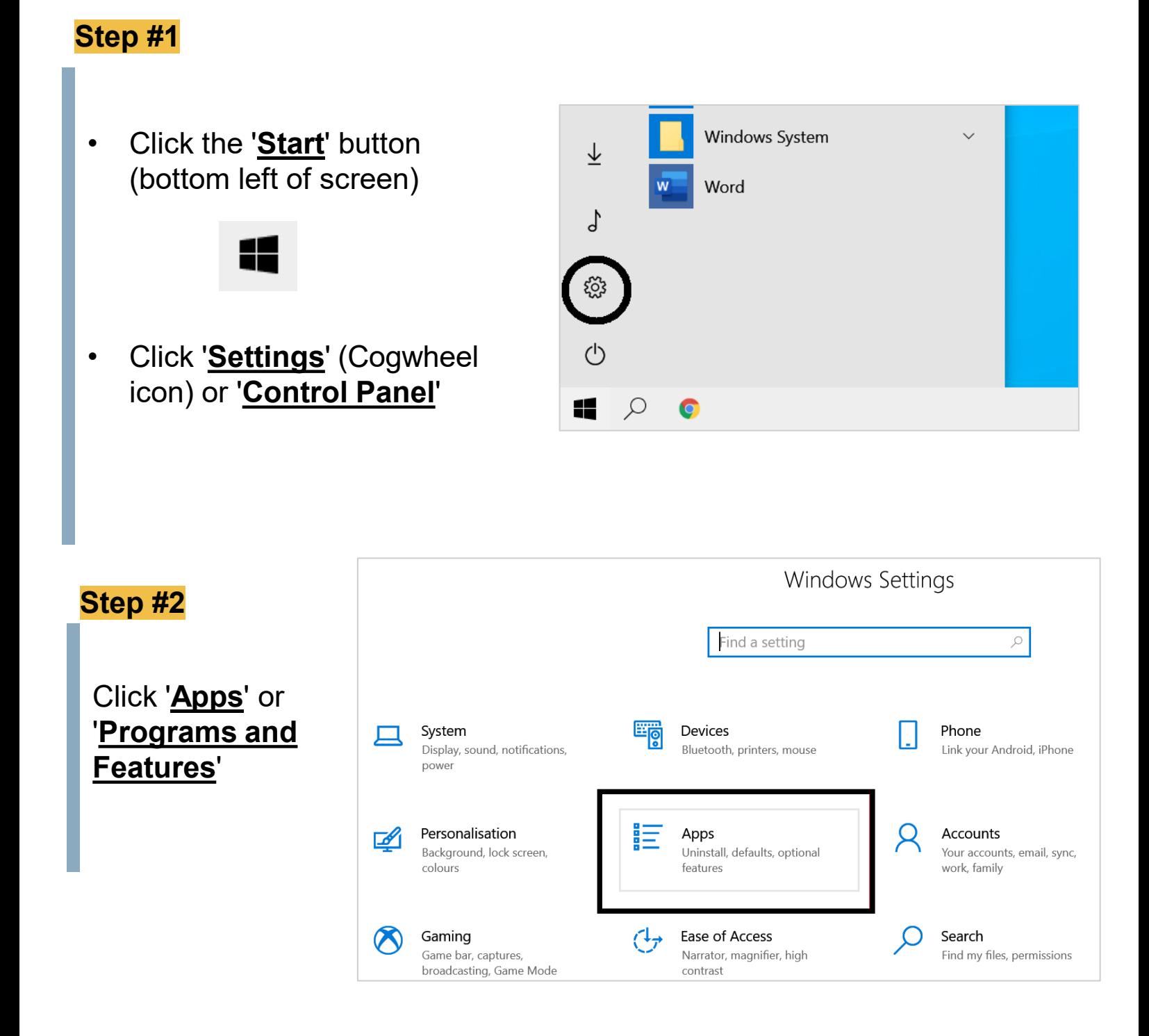

## **Step #3**

- Click '**Apps & Features**' on the left menu.
- Find and click on '**Ipsos MediaLink**' / '**inCompass**' in your list of installed applications.
- Click '**Uninstall**'

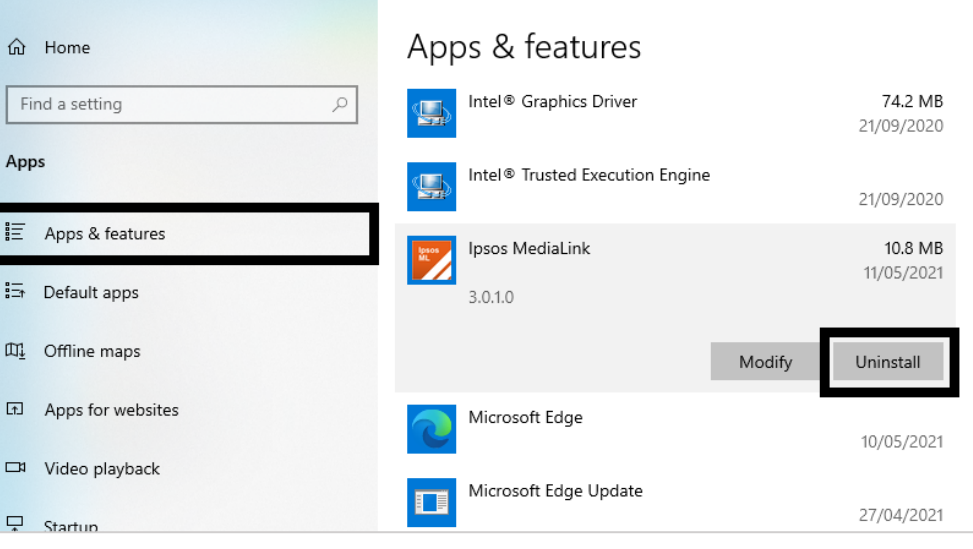

### **Step #4**

When the Ipsos MediaLink / inCompass uninstaller opens, please click '**Uninstall**'

**Note**: Please wait patiently, this process can take up to a few minutes.

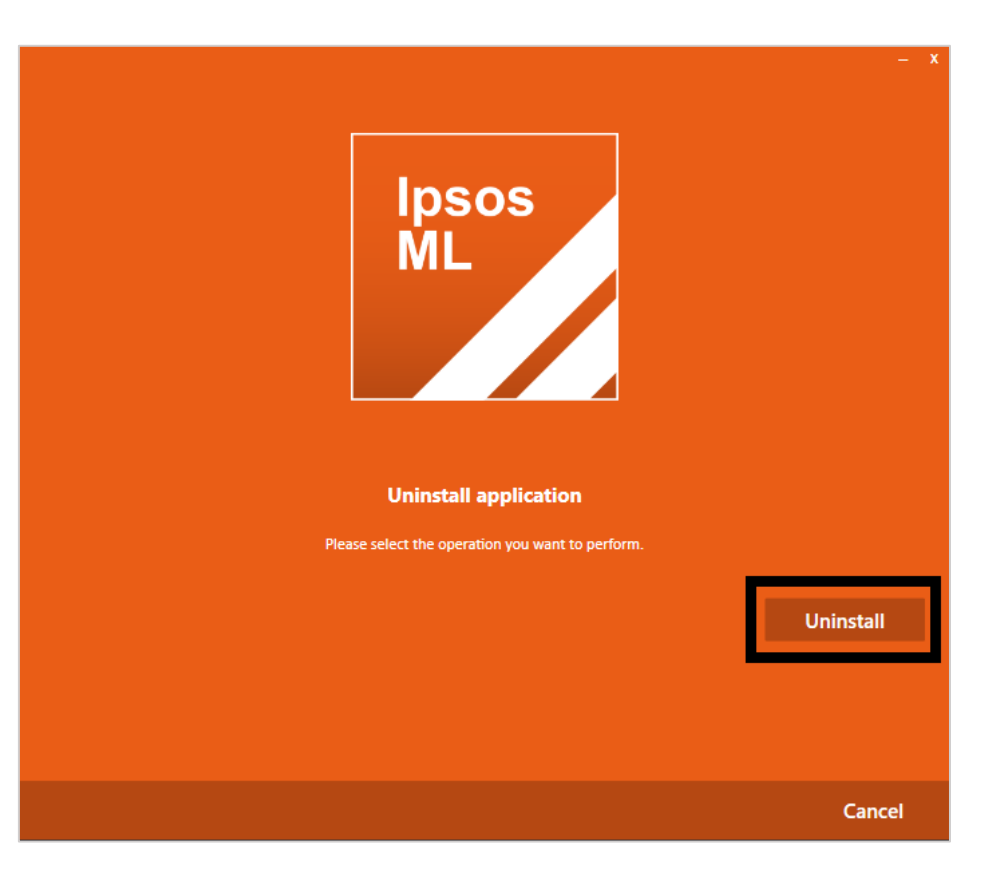

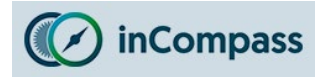

# **Uninstall Guide for Ipsos MediaLink for Windows**

#### **Step #5**

Once the uninstall is complete, click on '**Close**'

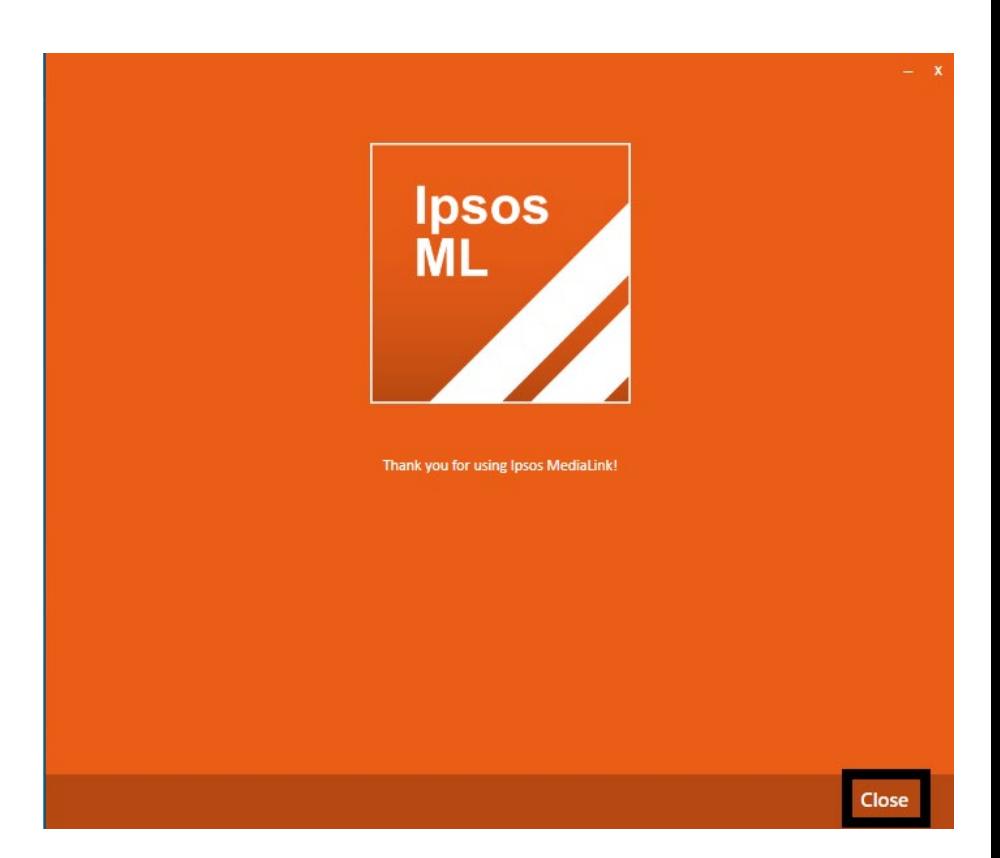

Please make sure to remove the extensions manually on your internet browsers using the method below (applicable for Chrome / Firefox / Edge)

#### **For Google Chrome**

• Open Google Chrome

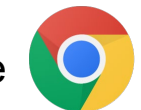

- 1. Click on the '**Extensions**' icon on the right of the address bar
- 2. For '**Ipsos MediaLink**' / '**inCompass**', click the '**More actions**' icon
- 3. Click '**Remove from Chrome**'

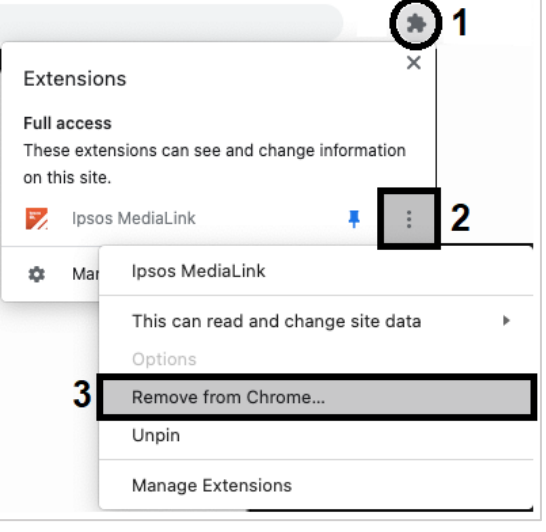

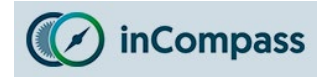

# **Uninstall Guide for Ipsos MediaLink for Windows**

### **For Mozilla Firefox**

- Open Mozilla Firefox
- Click the **MENU** button (right of the address bar)  $\equiv$
- Click '**Add-ons and Themes**'
- On the side menu, click '**Extensions**'
- For '**Ipsos MediaLink**' / '**inCompass**' click the options button ...
- Finally click '**Remove**'

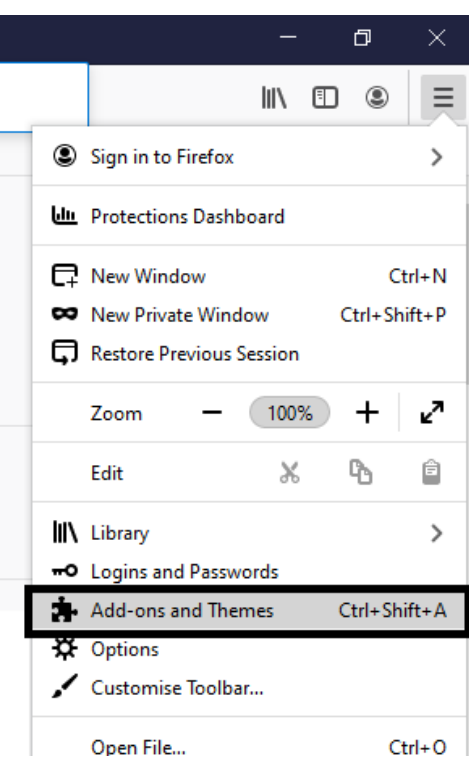

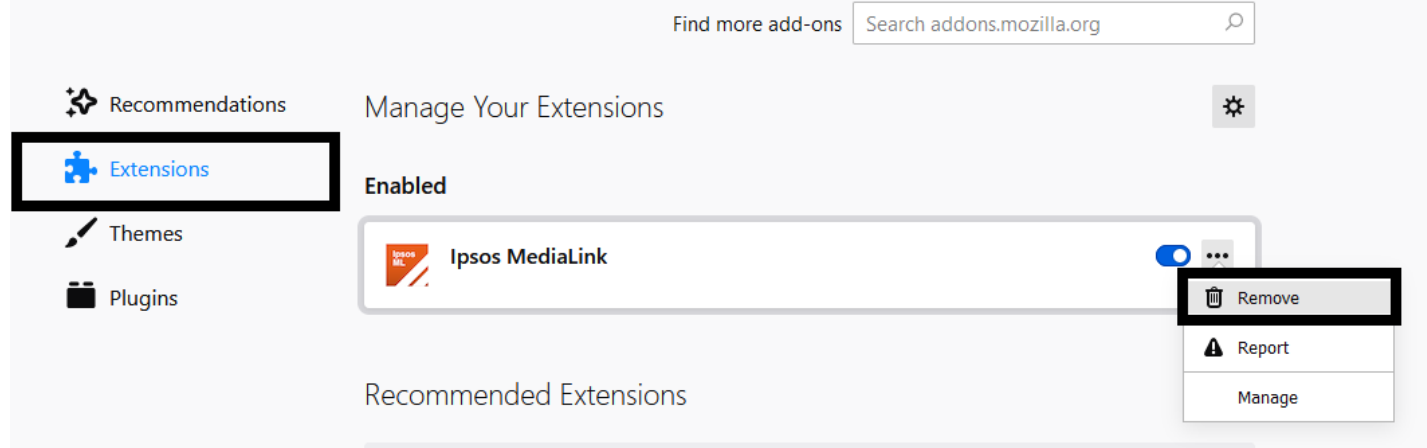

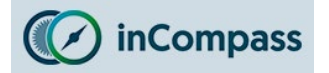

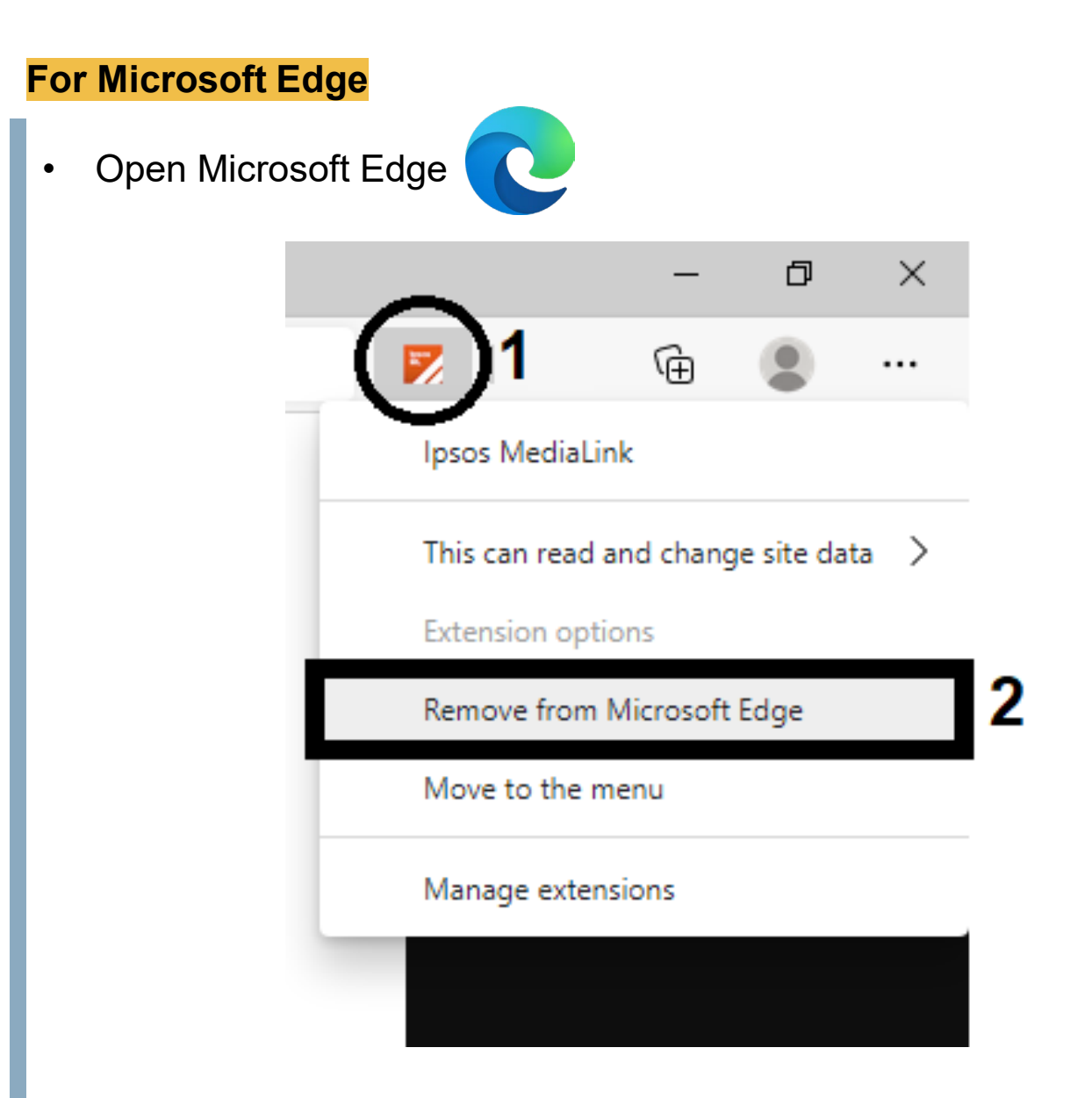

- 1. Right click on the '**Ipsos MediaLink**' / '**inCompass**' extension icon (on the right of the address bar)
- 2. Click '**Remove from Microsoft Edge**'

**The Ipsos MediaLink app has now been removed.**

**No further data will be collected and/or sent to us from your device.**